# Guide pour l'assignation des participants en tant que propriétaire

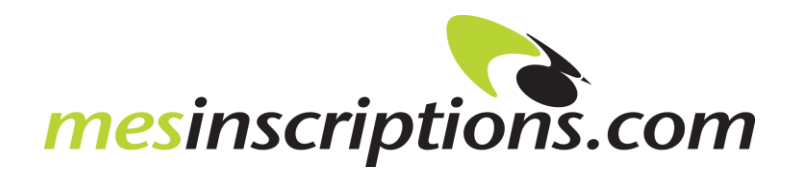

# Table des matières

□ Après ouverture du panier, choisir le nombre de participants………………………………………[diapo #3](#page-2-0)

- Identification……………………………………………………………………………...............[diapos #4 et #5](#page-2-0)
- Vérification de commande et paiement………………………………………………………….....[diapos #6](#page-4-0)
- Assignation d'un ou des participant(s)………………………………………..............[diapos #7 et #8](#page-5-0)
- □ Code à l'étudiant (participant)………………………………………………………………………………<u>[diapo #9](#page-7-0)</u>

#### Menu Mes achats

▪ Assigner un nouveau participant…………………………………………………………………….…..[diapo #10](#page-8-0) ▪ Remplacer un participant………………………………………………………………………..[diapos #10 et #11](#page-8-0)

<span id="page-2-0"></span>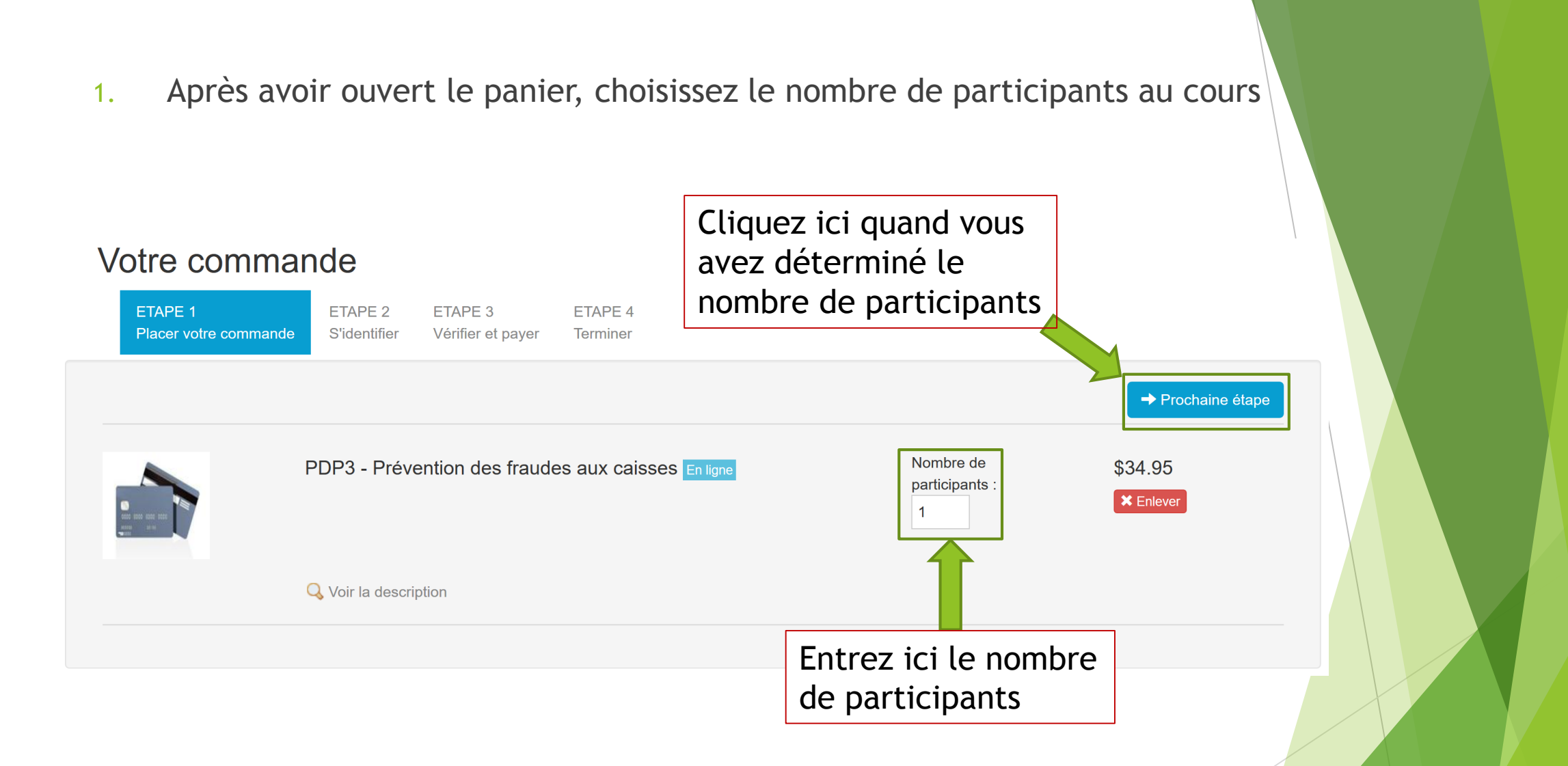

#### 2. Identification

#### Votre commande

<span id="page-3-0"></span>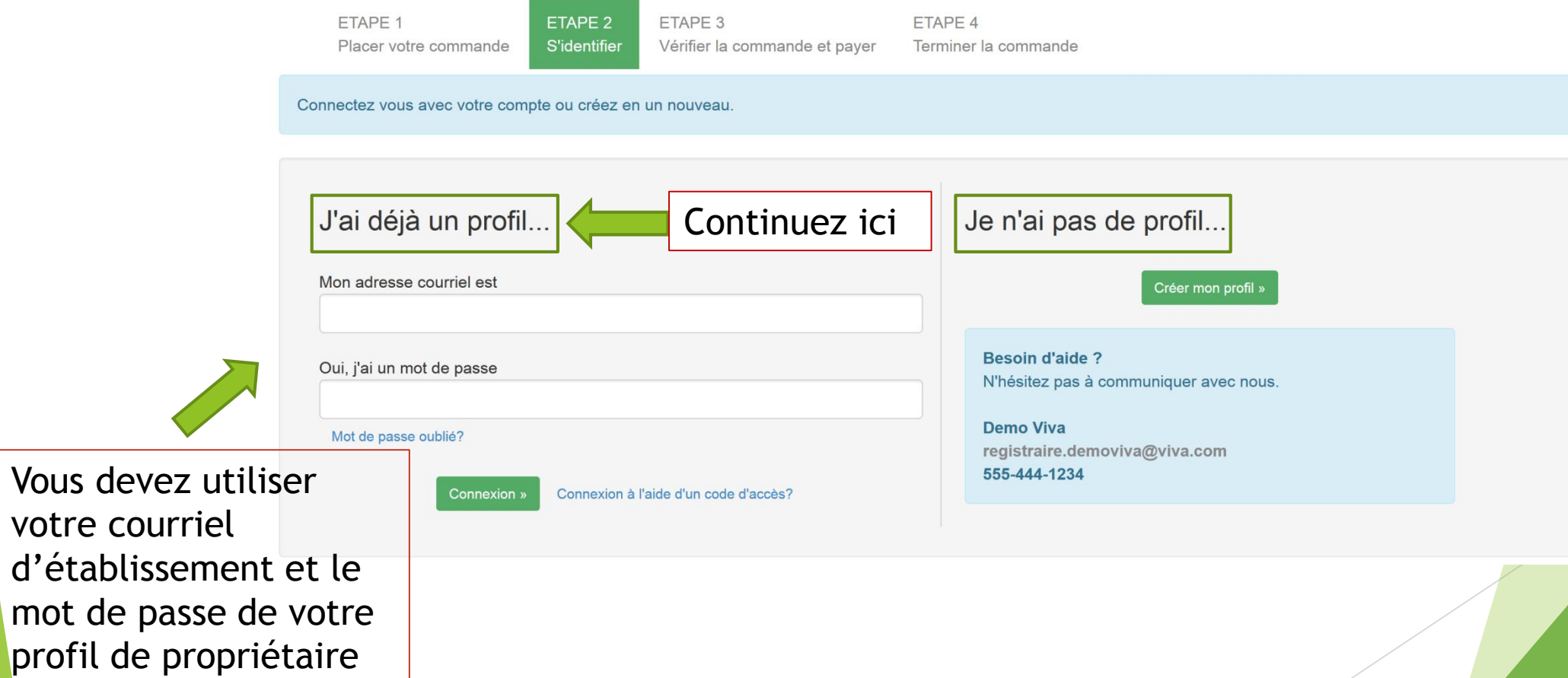

<span id="page-4-0"></span>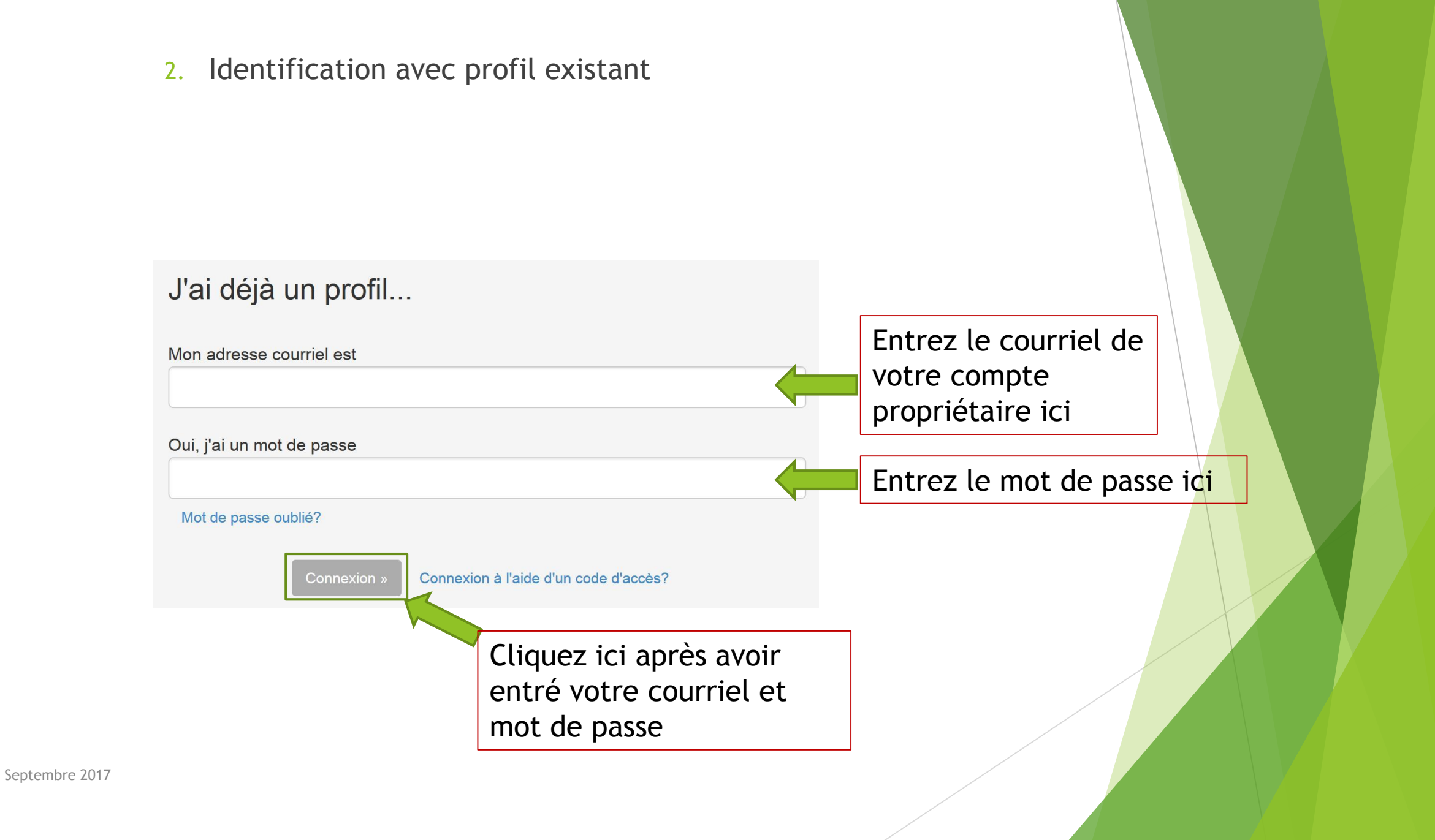

<span id="page-5-0"></span>3. Maintenant que vous vous êtes identifié/e, il est temps de vérifier votre commande avant de payer.

#### Votre commande

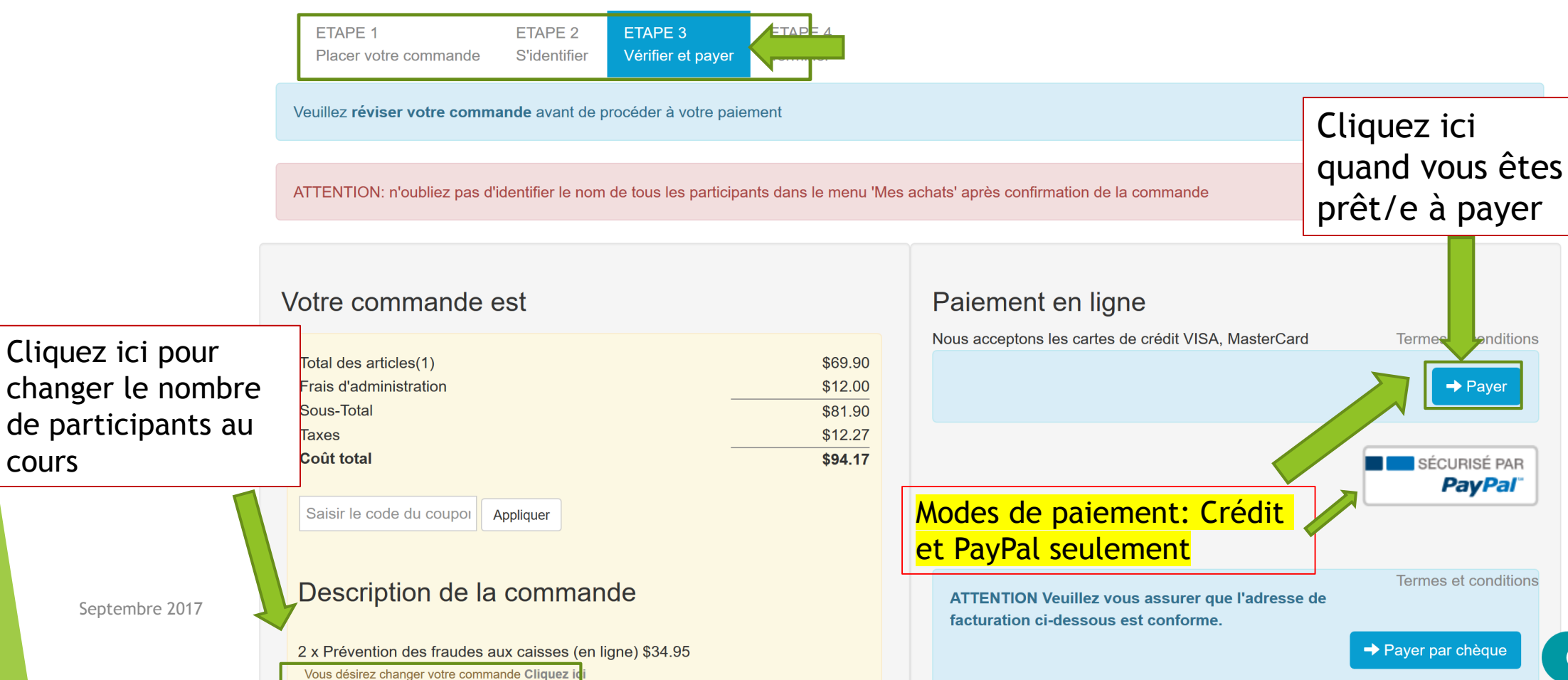

<span id="page-6-0"></span>4. Maintenant que le cours est acheté, il faut assigner un ou des participant/s à ce cours.

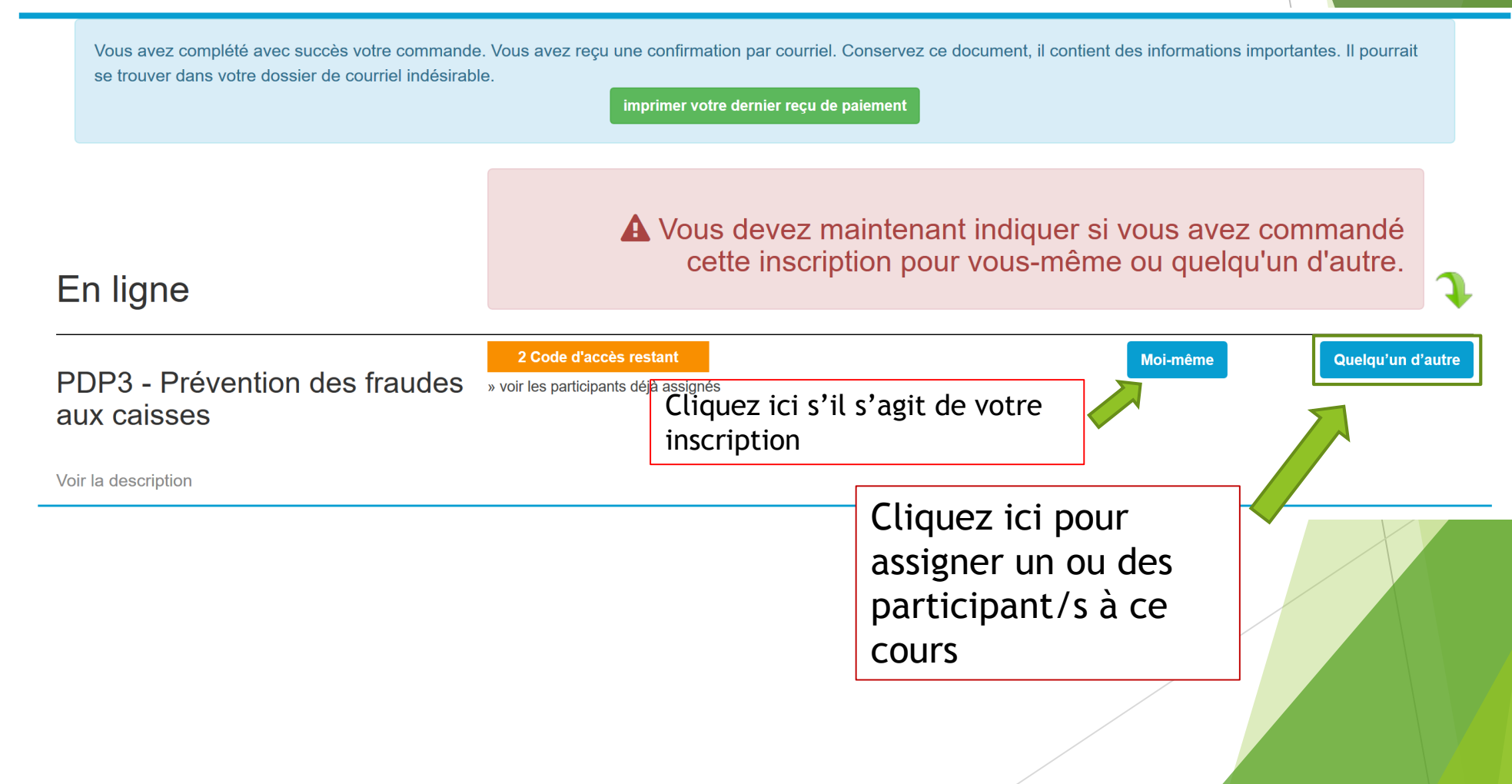

<span id="page-7-0"></span>5. Il existe deux moyens d'assigner un participant

Septembre 2017

# Assigner un participant à ce cours PDP3 - Prévention des fraudes aux caisses

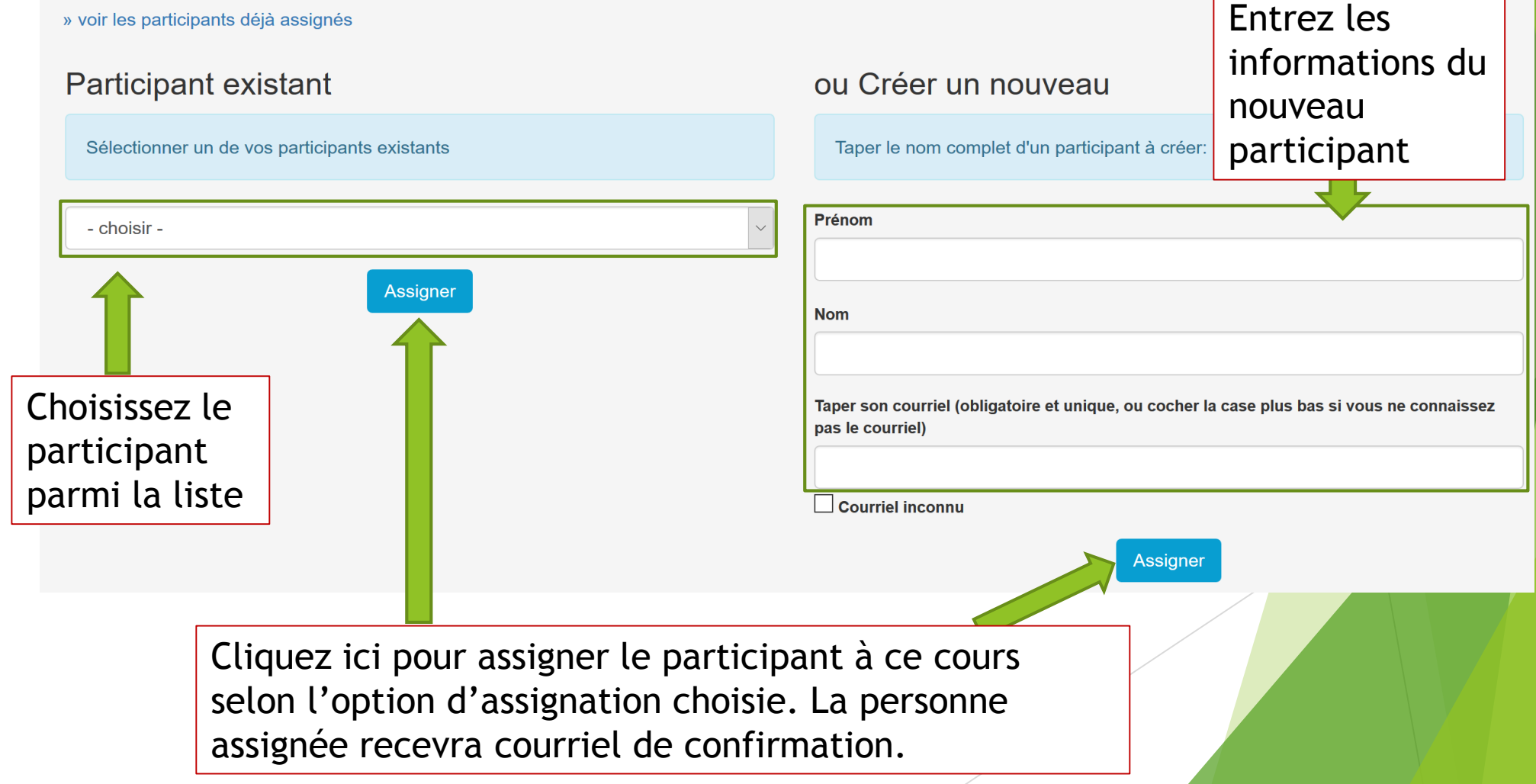

<span id="page-8-0"></span>6. Le code pour l'étudiant (participant) apparait, il suffit de lui transmettre pour qu'il puisse accéder au cours.

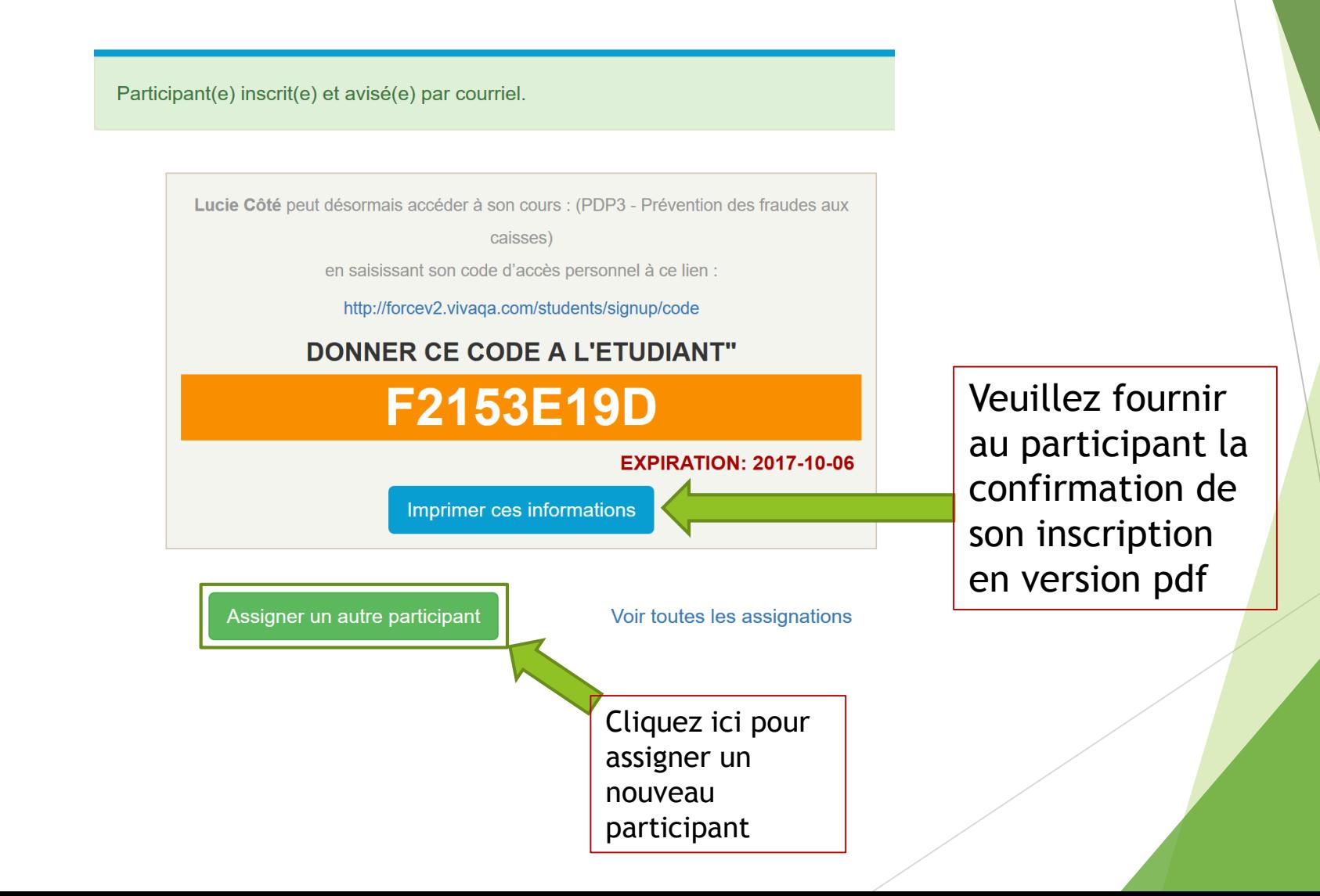

#### <span id="page-9-0"></span>7. Dans le menu *Mes achats* vous retrouvez toutes les inscriptions achetées

#### Mes achats

MES ACHATS fourni la liste des articles que vous avez commandés pour vous ou vos employés.

Assigner à des participants

#### En ligne

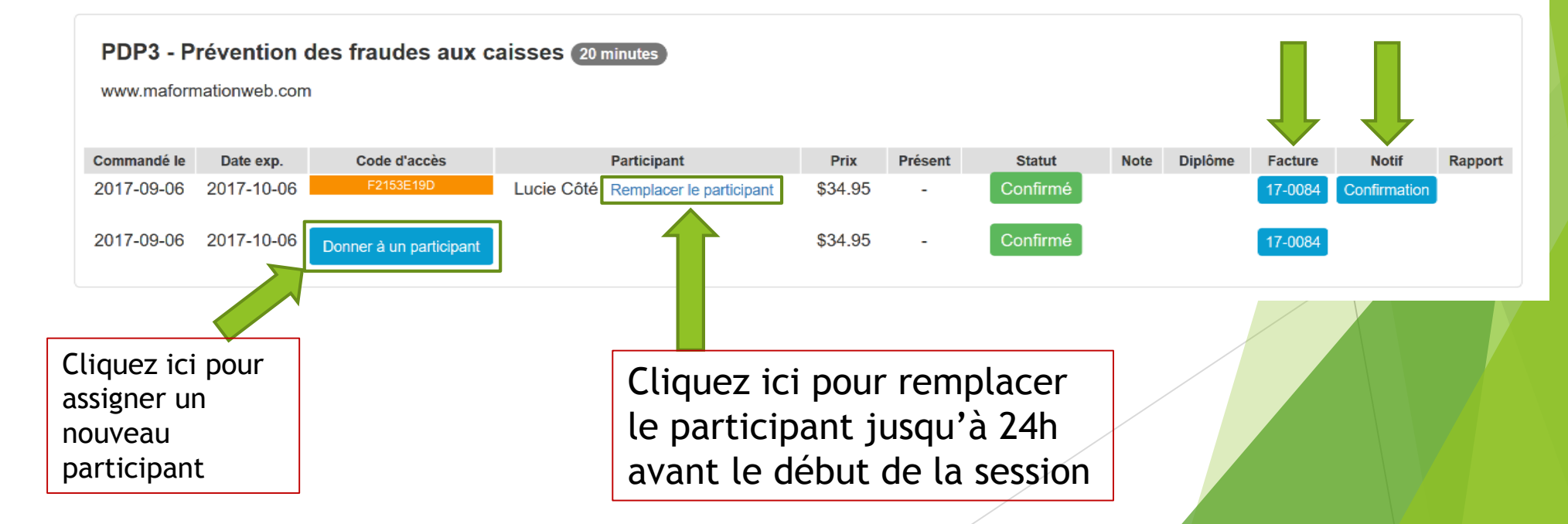

## 8. Assignation de l'inscription nécessitant un remplacement

### Mes achats

MES ACHATS fourni la liste des articles que vous avez commandés pour vous ou vos employés.

Assigner à des participants

#### En ligne

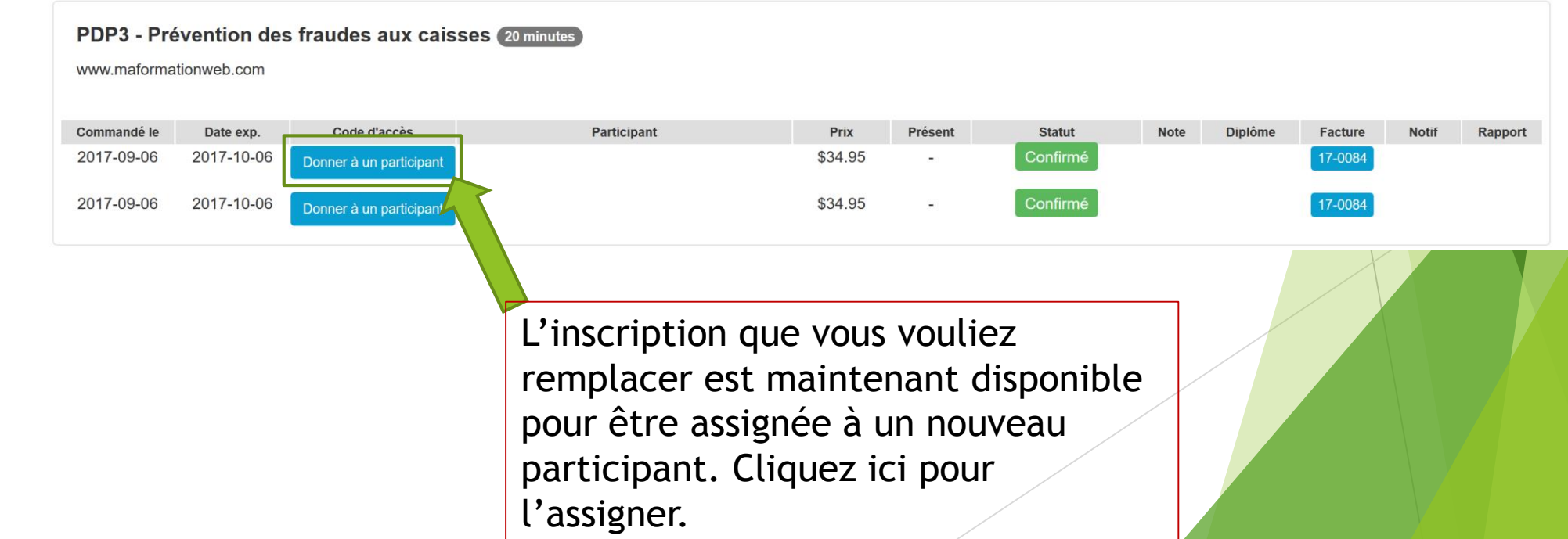